# **CPD Manual**:

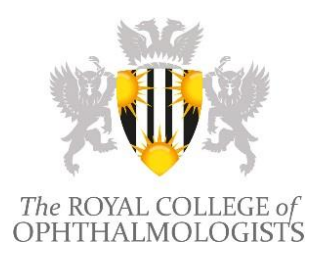

# **1. How to Register for CPD**

- A doctor may only access the online CPD Diary by becoming a member or affiliate member of the College.
- Further information on College membership can be found on the College website: <https://www.rcophth.ac.uk/about/membership-overview/>
- When a doctor has enrolled as a College member or affiliate member they will be emailed their password details.

# **2. How to log into the online CPD Diary**

Members can log into the CPD Diary via the e-Portfolio a[t https://eportfolio.rcophth.ac.uk/login](https://eportfolio.rcophth.ac.uk/login) 

On logging in, users with multiple functionalities e.g. CPD Diary and Trainee Access, will see a pop-up box listing their varied functionalities and will need to select the CPD Option.

If the User has CPD access only, they will be directed straight to the home page.

The College membership number, without the preceding zeros, will serve as username and the password will be emailed to users when they register with the system.

# **3. How to amend your password**

To amend your password, click on your username, located in the upper right corner of the screen. You will need to type your old password and your new password before clicking on the save button.

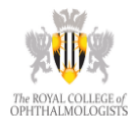

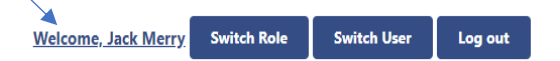

# **3.1 Forgotten Password**

If you have forgotten your password, go to the login pag[e https://eportfolio.rcophth.ac.uk/login](https://eportfolio.rcophth.ac.uk/login)  select 'forgot your login details' and enter your Username / email address. Please note that passwords will only be sent to the primary email address registered on our main database. If you would like to change your address/email address details, please log on to the College website and click on the Members' area. Alternatively, contact either [membership@rcophth.ac.uk](mailto:membership@rcophth.ac.uk) or [portfolio@rcophth.ac.uk](mailto:portfolio@rcophth.ac.uk) .

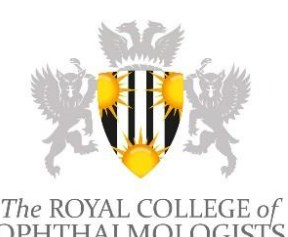

# **4. Home Page**

The home page allows you quick access to the various areas of interest whilst also alerting you to any outstanding tasks or messages.

The Home Page is the first page which you will see after logging in, and is shown below:

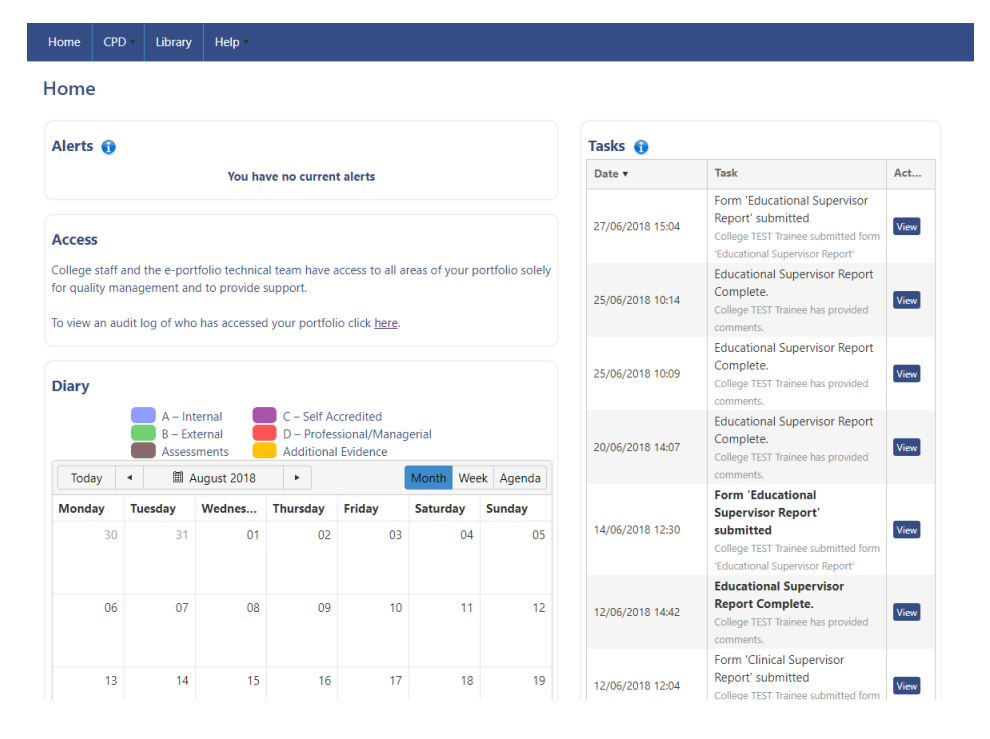

The following provides some details about each of the boxes displayed on your homepage. In some cases, clicking on the title will take you to another area of the system.

• Alerts – This will display any unread messages added by the College administrator since your last login. You can click on the title 'alert' to view more details.

• Tasks – These are automatically generated notifications set up by the system to inform you of anything which needs to be completed or updated.

• Diary – You can view your CPD diary and enter CPD activities. Select the title 'diary' to launch the diary. Click on the orange plus sign within each date to view the 'add event' page. Enter the details of the event. Dates which are in bold signify dates which have events on them.

# **5. Personal and Public Events**

Events are a combination of Personal Events, entered by you, and Public Events, added by a College administrator, which you can subscribe to. Subscribing to a public event does not inform the organiser that you wish to book a place; the organiser must still be contacted separately. This is merely a method of acknowledging within the system that you intend to attend this event. Both events require the user to provide their own unique review of the Event, assessing their performance and reflecting on the experience and learning gained.

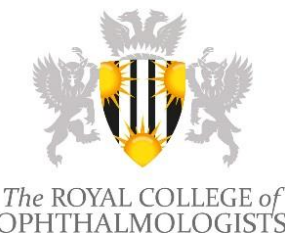

# **5.1 Adding a Personal Event**

Personal Events are added by yourself and are personal to you. It is possible to add Personal Events either retrospectively (although not outside the current 5-year CPD cycle) or before they have taken place. An event may span several days. For example, you may undertake an event (e.g. Conference) which takes more than one day. Once a Period/Cycle has been completed and closed, you cannot edit any of the events within that Period/Cycle.

To add a personal event:

- Hover over or click on the CPD menu.
- Click on Add a Personal Event.
- The Add Event screen is displayed.

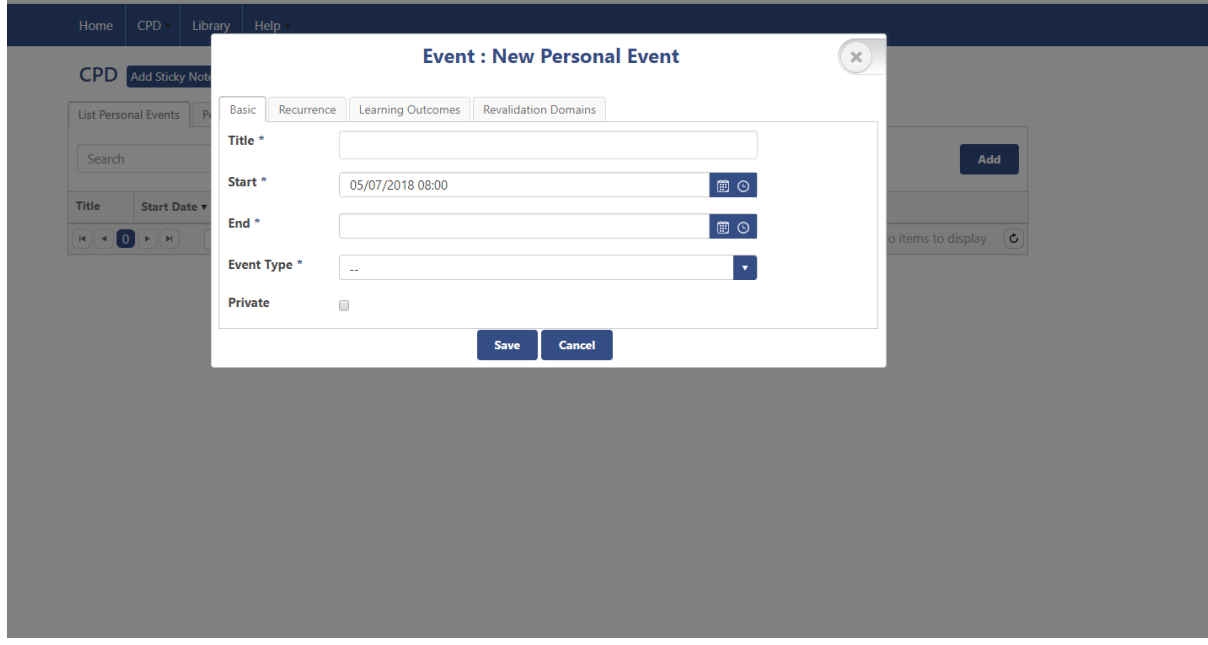

- Enter a Title for your event.
- Enter the Start and End date for your event.
- Select an Event Type from the drop-down list.

• After saving the event it will be added to the list of your personal events. By selecting the 'View' option on this page you will be able to associate learning outcomes from the drop-down list that appears.

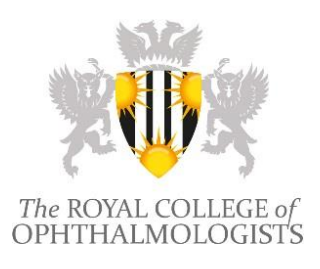

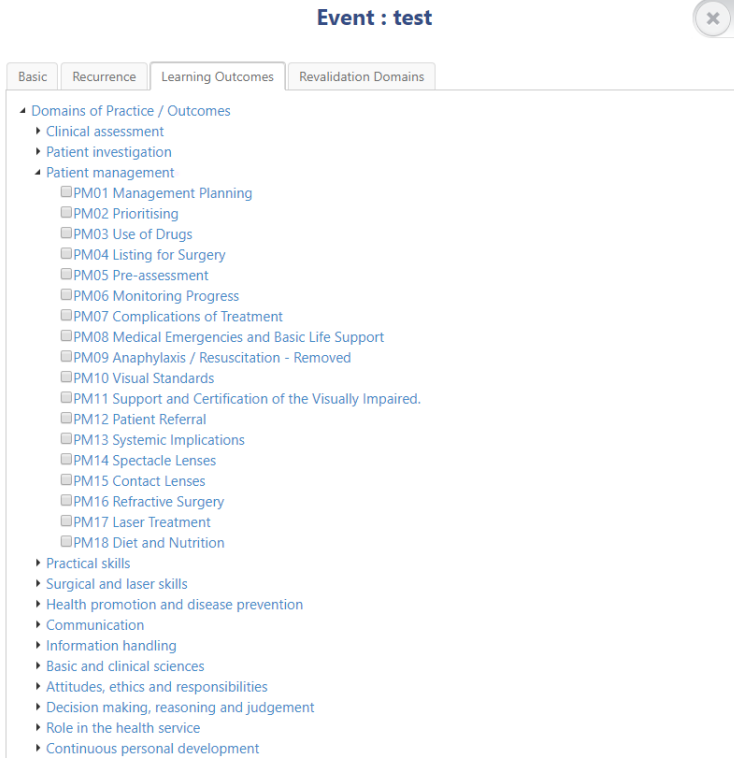

- You can expand the list by clicking on the arrow symbols.
- Click on the tick box beside any category you wish to associate with your event.
- Click Save after you have selected all learning outcomes you wish to add to the event.

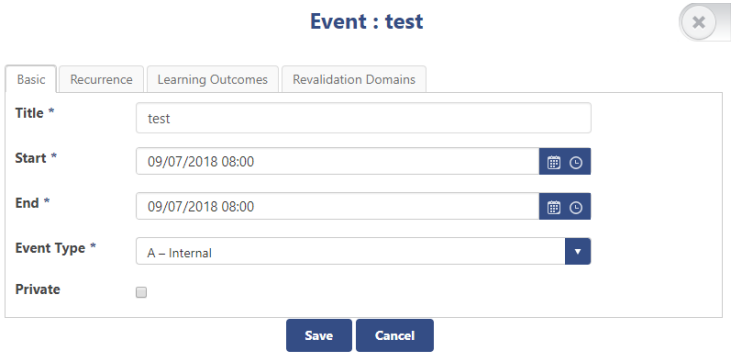

• The tabs along the top also allow you to add Revalidation Domains to the event as well as Learning Outcomes. CPD activities, if correctly associated to Learning Outcomes, will link to the Professional Capabilities (blue) grid of your portfolio (for trainees only). Once going to the Revalidation Domain tab the process is the same as adding Learning Outcomes to an event.

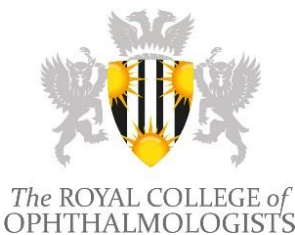

# **5.2. Subscribing and unsubscribing to Public Events**

*Note: Subscribing to a public event does not inform the organiser that you wish to book a place; the organiser must still be contacted separately. This is merely a method of acknowledging within the system that you intend to attend this event.*

To add a public event to your CPD Diary it is first necessary to go to the Public Events Screen, which is available by hovering over the CPD menu on the toolbar as was the case when adding Personal Events.

This will open a page with two tabs: the tab on the left lists Public Events you are currently subscribed to; the tab on the right lists all Public Events both upcoming and past events are listed. The list of available Public Events is shown below.

### Public Events Add Sticky Note

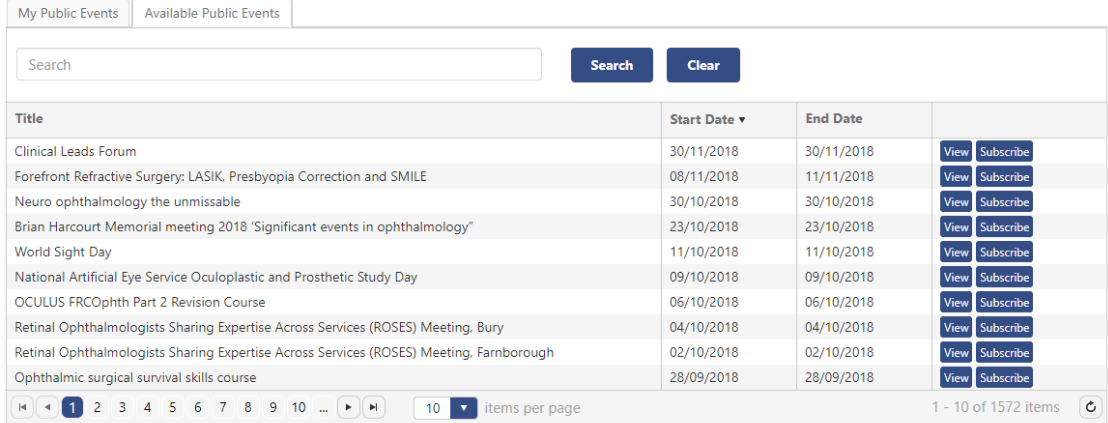

• You can view and subscribe to events from the Available Public Events screen. Both upcoming and past events are listed here and are available for you to subscribe to. However, you will only be able to subscribe to events that belong to your current 5-year cycle and took place after your most recently printed certificate.

• To see the details of an event, click on the 'View' button, this will bring up a pop-up window providing details such as the event's location and aims.

- Click on Subscribe, and the event will be added to your CPD diary.
- The 'Subscribe' button will change to 'Subscribed'
- After subscribing to the event, it will appear on your 'My Public Events' tab as shown below.
- If you wish to unsubscribe from this activity at any time, click on the 'Unsubscribe' button.

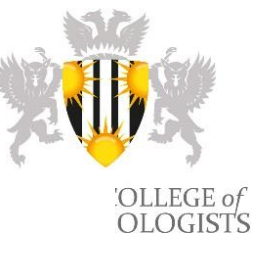

**Public Events** Add Sticky Note

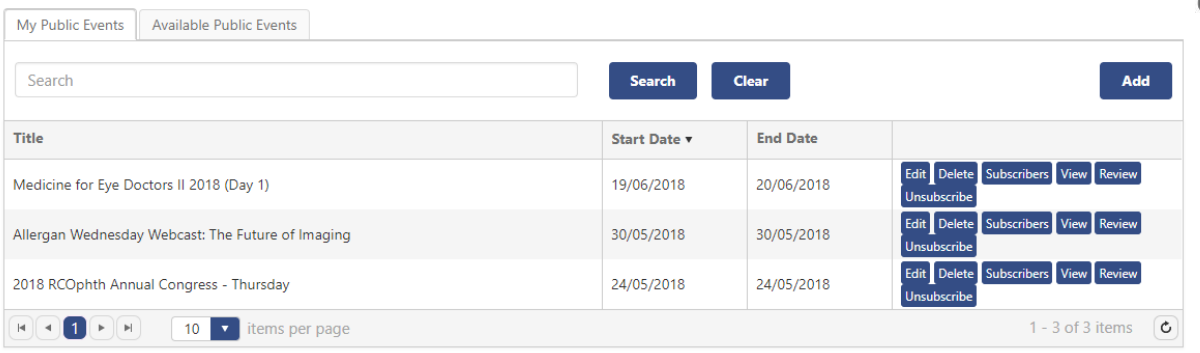

### **5.3 Viewing Personal and Public Events**

Personal Events may be viewed by accessing the 'Manage Personal Events' page. As shown below, you could also go to the 'List All My Events' page, this will list all your events regardless of whether they fall into the Personal or Public categories.

#### **All My Events**

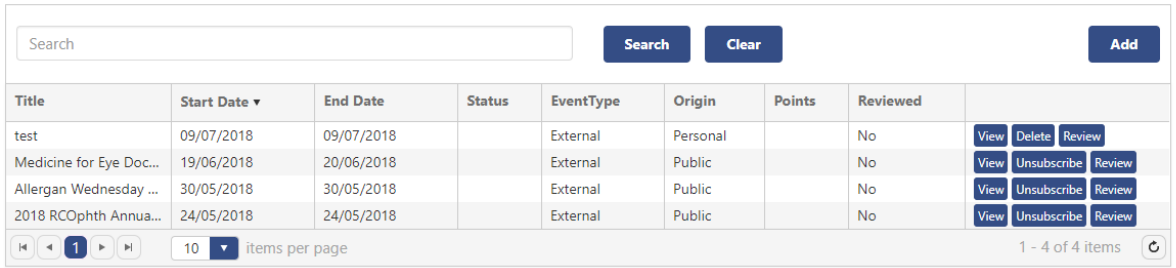

• Click on any heading which is underlined to sort the list by that column.

• The Reviewed column indicates whether a review has been added or not (see section 5.4 for reviewing).

Editing and Deleting Personal Events:

• Click on the 'Delete' button, under actions, for the appropriate event. You can only delete Personal Events in this way.

• You can use the Date heading to filter content by its date.

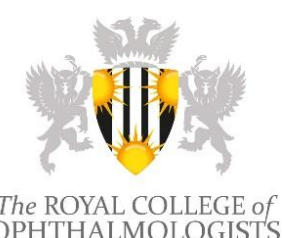

# **5.4 Reviewing an Event**

You are required to reflect on and review all activities that you have added to your diary, both personal and public.

• The quickest way to view your unreviewed events would be to go to the List All My Events page and to then filter your events by whether they have been reviewed.

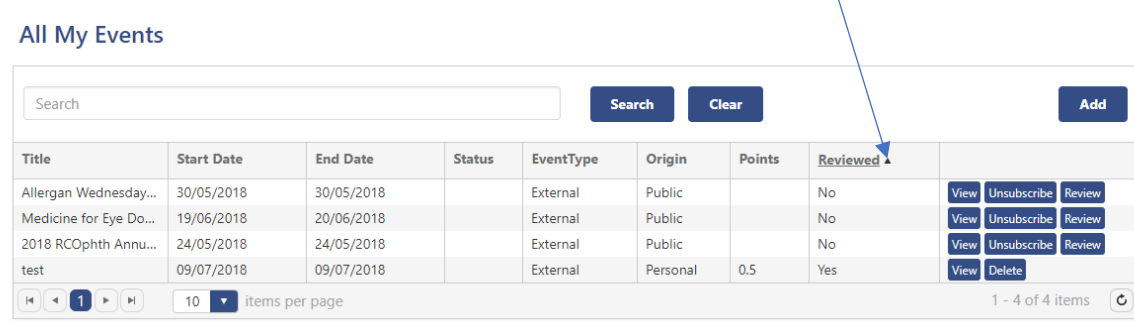

• The option to review your events is also available on either the 'Manage Personal Events' page and the 'Manage Public Events' page. Here events are listed with the option to review; on these pages, however, only events that fall into the Personal or Public category, depending on the page, will appear.

• Clicking the Review Button will open a pop-up box allowing information such as total CPD points and a Review to be added.

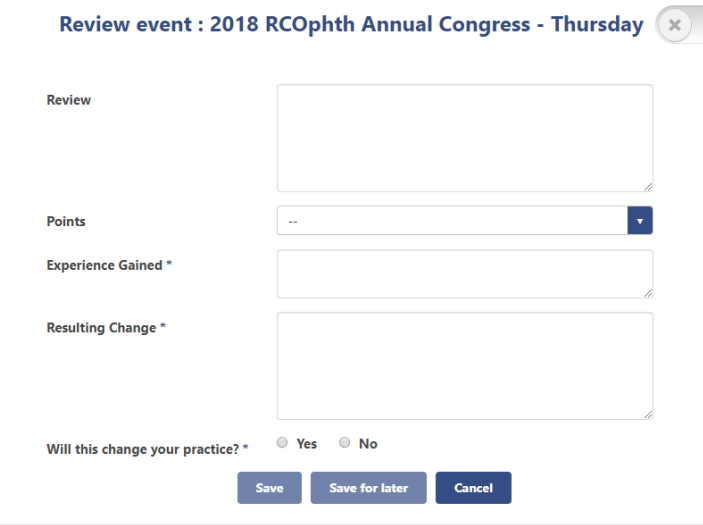

• After entering the details, click the save button. The event will remain, but the Review button will disappear, and the reviewed status will change to Yes.

# **5.5 Adding a Special Circumstance**

You can, if you wish, request a time extension as a result of an extended absence due to special circumstances. To add special circumstances:

- Hover over, or click on the CPD menu.
- Click on Add Special Circumstance

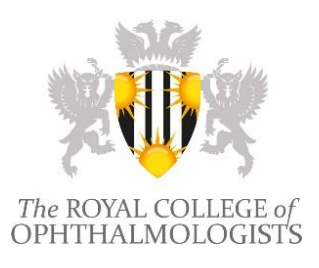

• The Add Special Circumstance screen is displayed.

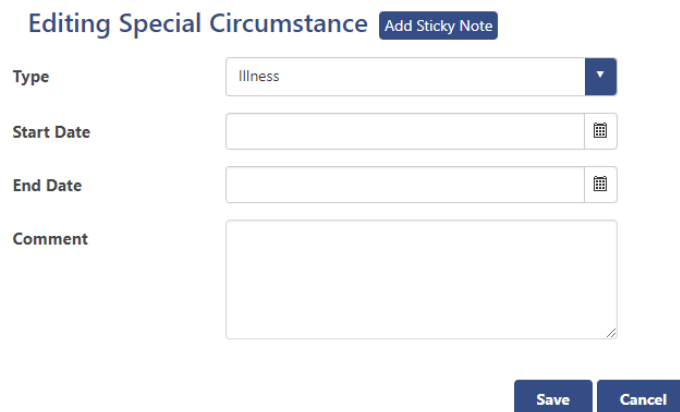

• Select a Special Circumstance Type from the drop-down box.

• Enter a Start Date, using either the calendar button, or by entering the date into the box following the format dd/mm/yyyy.

• Enter an End Date, using either the calendar button, or by entering the date into the box following the format dd/mm/yyyy.

• Comment is for any further information that you wish to give.

# **5.6 Viewing Special Circumstances**

You can see previously added Special Circumstances in the List Special Circumstances screen. To access:

- Hover over, or click on the CPD menu.
- Click on List Special Circumstance
- The Special Circumstance screen is displayed.

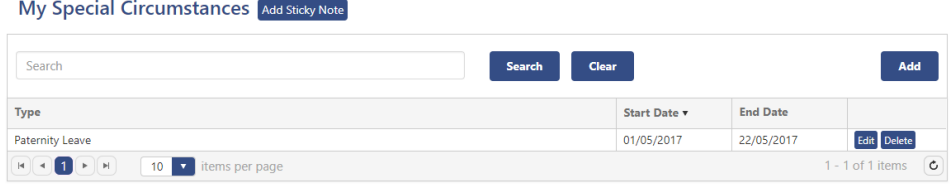

• Click on Edit under actions to make changes to a special circumstance.

• To delete a special circumstance, tick in the box beside Delete under the actions column, and click Update.

• To sort the list, click on any of underlined column headings.

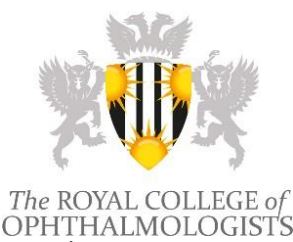

# **5.7 Additional Evidence**

Adding additional evidence to the CPD Diary works similarly to doing so on the e-Portfolio and follows the same principle as adding special circumstances.

• First hover over the CPD tab and select the Additional Evidence Option. This will open a page listing any additional evidence previously added.

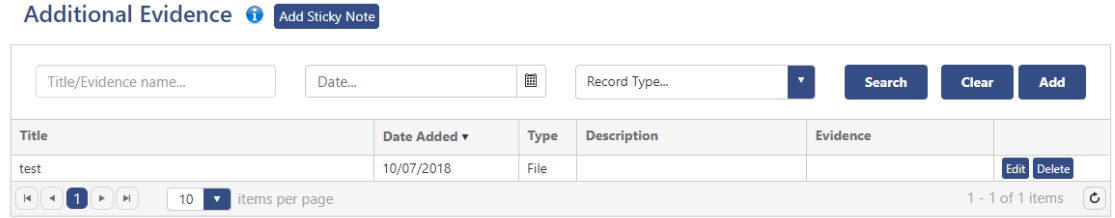

• To add evidence, select the Add Button in the upper right corner of the page. This will open a new page as shown below.

### Additional Evidence Details Add Sticky Note

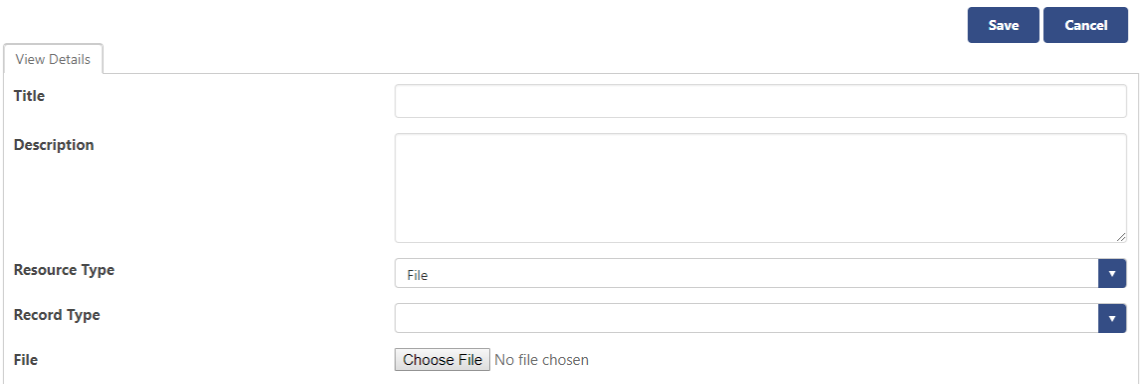

• This page allows details relating to the uploaded evidence to be entered, such as the title you would like the evidence to appear under. It is important to ensure you upload the evidence by using the choose file option. After the file has been added and the fields completed click the save option. The evidence will then appear in your Additional Evidence Table with the option to edit the evidence further or to delete the evidence, should either of these options be required.

### **5.8 Summary Report**

The summary report shows all accumulated points over the current and cycle. To view a previous cycle, you can select past CPD cycles from the drop-down box at the top of the page.

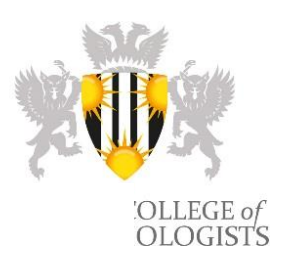

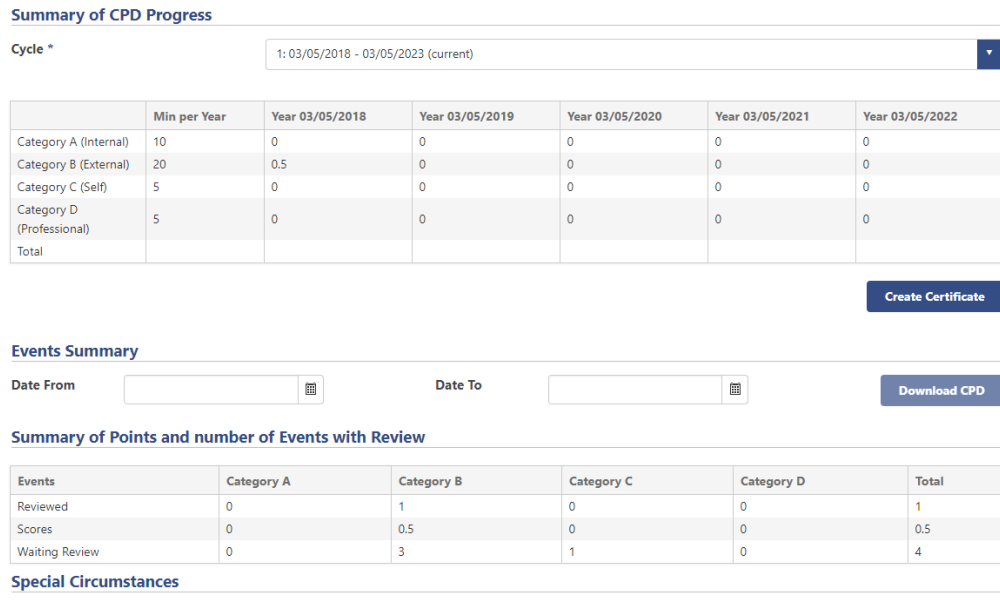

- From this page you can create a certificate, by clicking the Create Certificate button. After creating a certificate, the CPD Diary **will lock** and you will not be able to add or subscribe to events prior to the creation date.
- You are also able to download a record of past CPD events you have attended. This can be done by entering the dates of the period you wish to download, and clicking on the download CPD button. The Download CPD button will remain inactive until the dates have been entered. After this a record of your past CPD events will be downloaded in PDF format. The option of Downloading your CPD has the advantage that it does not lock your account in the same way that creating a certificate does.